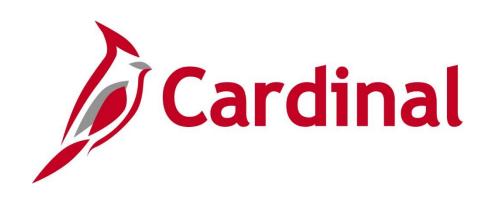

# SW AP315B Interface Expense Processing

Instructor Led Training

Rev 9/27/2022

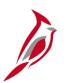

### **Welcome to Cardinal Training**

This training provides participants with the skills and information necessary to use Cardinal and is not intended to replace existing Commonwealth and/or agency policies.

This course, and the supplemental resources listed below, are located on the Cardinal website (www.cardinalproject.virginia.gov) under Learning.

Cardinal Reports Catalogs are located on the Cardinal website under Resources:

- Instructor led and web based training course materials
- Job aids on topics across all functional areas
- Variety of simulations
- Glossary of frequently used terms

The Cardinal screenshots included in this training course show system pages and processes that some users may not have access to due to security roles and/or how specific responsibilities relate to the overall transaction or process being discussed.

For a list of available roles and descriptions, see the Statewide Cardinal Security Handbook on the Cardinal website in the Security section under Resources.

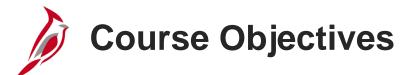

After completing this course, you will be able to:

Understand key travel and expense concepts

Understand the business processes in the Expenses module

Explain the processes for interfaced Cash Advances and Expense Reports

Create and submit a Cash Advance request online

View Cash Advance status

Create and submit an Expense Report online

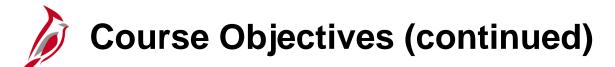

View Expense Report status

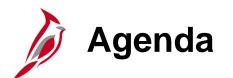

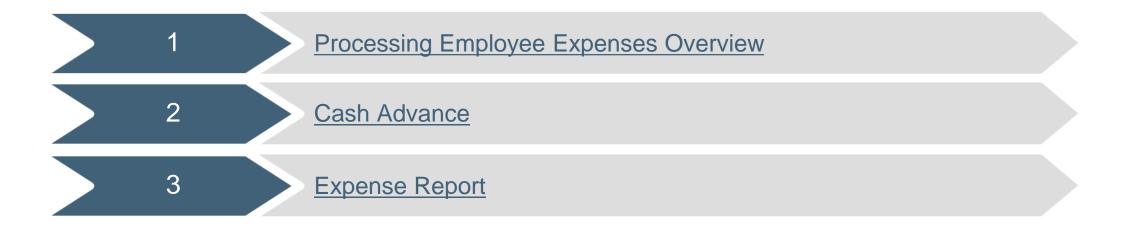

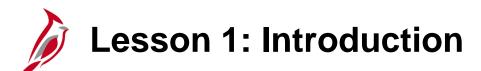

Processing Employee Expenses Overview

This lesson covers the following topics:

Accounts Payable Overview

1

- Key Concepts
- Expenses Process

Accounts Payable Overview

The Accounts Payable functional area of Cardinal is composed of two modules:

#### **Accounts Payable**

The Accounts Payable (AP) module processes payments to suppliers for goods and/or services received.

#### **Expenses**

Payments to employees for non-salary related items (i.e., travel and other business expense reimbursements) are made through the Expenses module.

This course will focus on processing employee expenses for interfacing agencies.

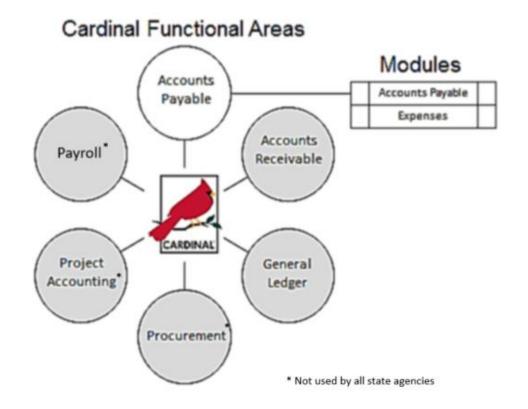

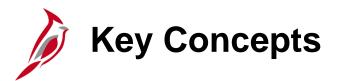

Some key concepts in processing travel and expenses include:

- Accounts Payable (AP) Vouchers Cardinal does not use AP vouchers to reimburse agency employees. In Cardinal, employee reimbursements for the agency employees are processed directly through the Expenses module. Employees are not set up as suppliers in Cardinal when being reimbursed by their agency.
- Employee Profile Update A profile must exist for an employee prior to an employee being reimbursed or being granted access to Cardinal. Employee profiles house important organizational data such as business unit, department, and default ChartFields. Profiles also contain electronic data interchange (EDI) banking information, if applicable. EDI information is added/updated through a daily interface from the Cardinal Human Capital Management (HCM).
- Proxy/Authorized User In Cardinal, a proxy (proxies) is assigned to enter employee expense transactions. Most employees will have proxies other than themselves who will enter and process their expense related transactions.

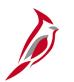

### **Key Concepts (continued)**

- Attachment Capability In Cardinal, you can add attachments (such as scanned receipts can be added) to Travel Authorizations, Cash Advance requests, or Expense Reports. Note that the scanned documents do not serve as official documentation for auditing purposes, so the original hard copy of the documents must be maintained. If an error occurs when trying to open an attachment, try saving the file and opening it locally. For a detailed listing of the file extensions that are allowed as attachments in Cardinal, see the appendix section of this course.
- **Applying Cash Advances -** As a Cardinal Expenses user, apply any Cash Advances to the employee against the related Expense Report that is filed after the travel is completed. Cardinal then calculates the amount owed back to the employee or the amount owed to the Commonwealth.
- **Workflow** Workflow routes items to the designated approver(s) worklist and describes the path of approvers required for an item to continue being processed in Cardinal.
- Accounting Distribution ChartField string that defines how a transaction is charged (i.e., which fund, account, program, department, etc.).
- **Payment Check Cashing -** A process that ensures all payments, including vouchers, employee expenses, and cash advances, are checked against available cash before being released for payment each night.

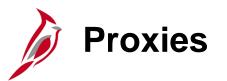

In Cardinal, only a proxy (authorized user) can create, update, or view expense transactions. Only a proxy can create or view Travel Authorizations, Cash Advances, and Expense Reports.

Some agency employees may serve as proxies for themselves and create their own expense transactions. In other instances, one or more employees may serve as proxies for other agency employees. Only proxies can access expense transactions.

The proxy enters all expense related information in the system including Travel Authorizations, Cash Advances, and Expense Reports. Agencies' policies and procedures determine how the expense information is provided to the proxy for their employees. For example, an agency may have a specific form that is used to record the transactions or use the forms that are available on the Cardinal website in **Forms** under **Resources**.

# Expenses Processing Overview

#### **Travel Authorizations Processing**

If a Travel Authorization is required by State and/or Agency policy, interfacing agencies have the option of deciding whether to use an internal agency process or enter online in Cardinal. Travel Authorizations are used as a means of approving employees' plans to travel and/or incur related expenses.

Online Travel Authorizations entered in Cardinal must be entered and approved prior to travel. Cardinal does not allow authorization of trips that have already occurred. Online Travel Authorizations cannot be used to populate an uploaded Expense Report. If interested in learning more about how the online Travel Authorization process works for agencies that process Employee Expenses online, please refer to the **SW AP315A Online Expense Processing** course for more details.

#### **Cash Advance Processing**

Cash Advances provide funds to an employee prior to travel in order to minimize the impact of business travel on an employee's personal finances. Cash advances are created in the agency system and uploaded into Cardinal.

#### **Expense Reporting Processing**

Expense Reports are used to reimburse the agency's employees business related travel and/or other business expenses. Expense Reports are created in the agency system and uploaded into Cardinal.

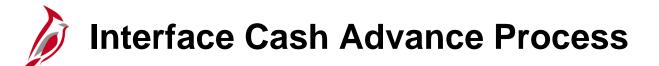

Interfacing agencies create Cash Advances in their agency systems which are then uploaded to Cardinal.

Transactions with valid and complete data are loaded into Cardinal for edit checking and are then routed for online approval in Cardinal. Cash advances must be approved in Cardinal. Once they are approved, Cardinal creates the related transaction entries and generates the cash advance payments to employees.

Cash Advances that contain missing or invalid data are not successfully loaded into Cardinal. They are listed on the **Cash Advance Upload Error Report**. For more detailed information about viewing cash advances and error processing for interfaced transactions, see the job aid entitled **SW AP315: Cash Advance Interface Processing** located on the Cardinal website in **Job Aids** under **Learning**.

Below is a high level diagram of the Interfacing Agencies Cash Advance process.

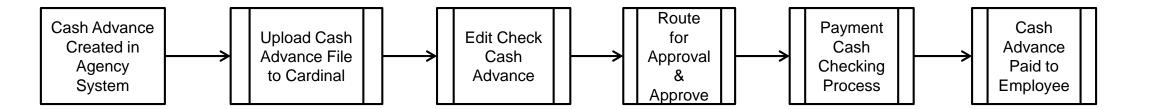

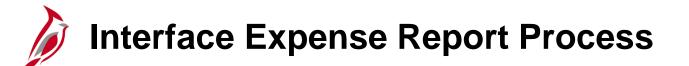

Interfacing agencies create Expense Reports in their agency systems and follow their agency guidelines for approval. Their Expense Report approvals occur at their agency, outside of Cardinal. Once approved, the expenses data is captured in a file and uploaded to Cardinal for processing.

Cardinal does not route interfaced agency Expense Reports through workflow for approval by the agency (agency level workflow). However, if an Expense Report is updated online in Cardinal, it will be routed for approval and it must be approved in Cardinal.

Transactions with valid and complete data are loaded into Cardinal for edit and budget checking. Cardinal then creates the related transaction entries and generates payments to reimburse employees.

Expense transactions that contain missing or invalid data are not successfully loaded in Cardinal. They are listed on the **Expense Upload Error Report**. For more detailed information about viewing expense reports and error processing for interfaced transactions, see the job aid entitled **SW AP315: Expense Report Interface Processing** located on the Cardinal website in **Job Aids** under **Learning**.

Below is a high level diagram of the Interfacing Agencies Expense process.

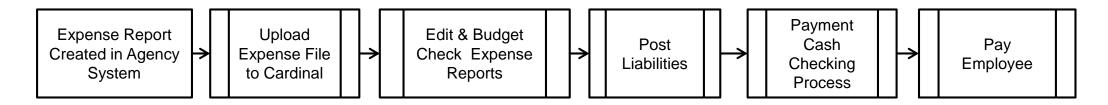

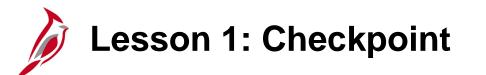

Now is your opportunity to check your understanding of the course material.

Read the question on the next slide(s), select answer(s) and click **Submit** to see if you chose the correct response.

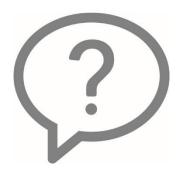

Your agency's employees are not set up as vendors in Cardinal when being reimbursed for travel or business related expenses incurred for your agency.

True

False

Cash Advance and Expense Transactions do not go through the payment cash checking process in Cardinal.

True

False

Interfacing agencies cannot upload which of the following in Cardinal:

- Travel Authorizations
- Expense Reports
- O Cash Advances
- All of the above

Interfaced Cash Advances and Expense Reports do not require agency level approval online in Cardinal once they have been uploaded from the agency system.

True

False

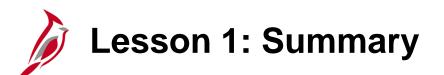

Processing Employee Expenses Overview

In this lesson, you learned:

1

- Key concepts in the Expenses module
- Travel authorizations cannot be uploaded into Cardinal; they can only be entered online
- The Interface Process for Cash Advances and Expense Reports
- Cash Advances and Expense reports go through the Payment Cash Checking process before payment is made to the employee

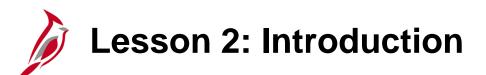

2 **Cash Advance** 

This lesson covers the following topics:

- Interfaced Cash Advances Overview
- Creating and submitting a Cash Advance request online
- Viewing Cash Advance status
- Updating or deleting a Cash Advance

# Interfaced Cash Advances Overview

All of your agency's employee travel and business related expenses are processed in the Expenses module. Petty cash cannot be used for payments to employees. Petty cash can only be used when entering vouchers to pay suppliers. In Cardinal, the agency's employees should not be suppliers.

Cash Advance requests require approval online in Cardinal. Interfacing agencies may upload a Cash Advance request or enter it online. Once a Cash Advance is approved, Cardinal creates related accounting entries, based on the employee's profile. Then the amount of the advance is issued by check or deposited in the employee's bank account. Employee bank account information is uploaded from Cardinal HCM daily and can only be viewed by the Virginia Department of Accounts (DOA) EDI Coordinator.

**Note**: Employee Profiles created by the Employee Profile Upload will be updated with EDI banking information daily.

## Interfaced Cash Advances Overview (continued)

Interfacing Agencies send their agency Cash Advance transactions to Cardinal using the **Cash Advance Upload** process.

Transactions that do not pass edit checks are not successfully loaded into Cardinal. Cardinal generates a **Cash Advance Upload Error Report** nightly that displays details for all rejected transactions. Rejected transactions are reviewed and corrected by the agency before being re-sent to Cardinal.

Interfaced Cash Advances successfully uploaded into Cardinal are routed by workflow for agency level approval in Cardinal.

For more detailed information about interfaced cash advances, see the job aid entitled SW AP315: Cash Advance Interface Processing located on the Cardinal website in Job Aids under Learning.

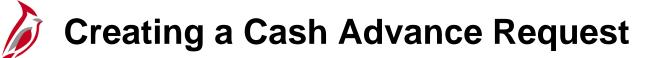

Cash advances can be uploaded into Cardinal or created online. To create a cash advance online in Cardinal, access the **Create Cash Advance Report** page using the following path:

#### Main Menu > Employee Self Service > Travel and Expense Center > Cash Advance > Create/Modify

Use the **Create Cash Advance Report** page to enter the Cash Advance request information for the employee.

| Favorites -                     | Main Menu 🗸                                   | > Employee Self-Service -                                                                                                    | > Travel and Exp  | penses 🗸 > Cash      | Advances 🗸 🔿                  | Create/Modify  |        |
|---------------------------------|-----------------------------------------------|----------------------------------------------------------------------------------------------------|-------------------|----------------------|-------------------------------|----------------|--------|
|                                 |                                               |                                                                                                    |                   |                      |                               |                |        |
| Create Ca                       | ash Advance                                   |                                                                                                    |                   |                      |                               | Save for Later | 🏠 Home |
| Mica                            | h Bradley                                     |                                                                                                    |                   |                      |                               |                |        |
| *                               | Business Purpose                              |                                                                                                    | $\sim$            | Reference            |                               | <u>م</u>       |        |
| *Ad                             | Ivance Description                            |                                                                                                    |                   |                      | er Defaults<br>port ATM Advan | ces            |        |
| Cash Adva                       | nce 🕐 🛛 🎒 Vie                                 | ew Printable Version                                                                                                    |                   |                      |                               | 🔏 Attachmer    | nts    |
| *Source                         |                                               | Description                                                                                                    |                   | *Amou                | nt Currency                   | Apply Tax      |        |
|                                 | ~                                             |                                                                                                    |                   | 0.0                  | 0 USD                         |                | + -    |
| Totals                          | Advanc                                        | e Amount 0.00 USD                                                                                                    |                   |                      |                               |                |        |
| be incur<br>expense<br>policies | rred by the employee<br>es necessary in the c | nployee has certified the adva<br>e on official business of the Co<br>conduct of that business, and<br>I in CAPP Topic 20336. | ommonwealth of Vi | rginia and include o | nly such                      |                |        |

Click on image to enlarge

### **Creating a Cash Advance Request (continued)**

Complete the following fields when entering a Cash Advance. Required fields are marked with an asterisk:

- **Business Purpose** use the drop-down menu to select the business purpose for the advance.
- **Description** enter a description for the Cash Advance request.
- **Reference** use this fields to enter any additional information about the advance.
- **Notes** use this hyperlink to document any notes related to the advance.
- Attachments use this link to attach documents to the cash advance request. For a detailed listing of the file extensions that are allowed as attachments in Cardinal, see the appendix section of this course.

| Create Cash Ac<br>Micah Bradley    |                                                                                                    |                  | 🔚 Save for Later   🏠 Horr                                                             |
|------------------------------------|----------------------------------------------------------------------------------------------------|------------------|---------------------------------------------------------------------------------------|
|                                    | s Purpose Training<br>escription Business Writing Seminar                                                                                                    | Reference        | Q                                                                                     |
| Cash Advance 📀                     | View Printable Version                                                                                                    |                  | $\mathscr{J}_{\!\!\!\!\!\!\!\!\!\!\!\!\!\!\!\!\!\!\!\!\!\!\!\!\!\!\!\!\!\!\!\!\!\!\!$ |
| *Source                            | Description                                                                                                    | *Amount Currency | Apply Tax                                                                             |
| System Check                       | ✓ Expenses incurred for BWS                                                                                                    | 150.00 USD       | ÷ -                                                                                   |
| be incurred by the expenses necess | Advance Amount 150.00 USD<br>box, the employee has certified the advance r<br>the employee on official business of the Commo<br>sary in the conduct of that business, and the a<br>res outlined in CAPP Topic 20336. |                  |                                                                                       |

### **Creating a Cash Advance Request (continued)**

- Source select System Check, which is the only option. This is not necessarily how the employee will receive payment. Payment method is determined by the employee profile setup.
- **Description** field next to the **Source** this field is not required but can be used to capture additional information about the request, if needed.
- **Amount** use to enter the amount of the advance.

| Favorites 🗸 🛛 Main Menu 🗸                                                                  | > Employee Self-Service -> Trav                                                                                                    | vel and Expenses $ ightarrow$ Cash Advances $ ightarrow$ C | Create/Modify             |
|--------------------------------------------------------------------------------------------|----------------------------------------------------------------------------------------------------|------------------------------------------------------------|---------------------------|
|                                                                                            |                                                                                                    |                                                            |                           |
| Create Cash Advance                                                                        |                                                                                                    |                                                            | 📙 Save for Later   🏠 Home |
| Micah Bradley                                                                              |                                                                                                    |                                                            |                           |
| *Business Purpose                                                                          | Training 🗸 🗸                                                                                                    | Reference                                                  | ٩                         |
| *Advance Description E                                                                     | Business Writing Seminar                                                                                                    | User Defaults                                              |                           |
| Cash Advance 👔 🛛 🖨 🗸                                                                       | iew Printable Version                                                                                                    |                                                            | <i>∅</i> Attachments      |
| *Source                                                                                    | Description                                                                                                    | *Amount Currency                                           | Apply Tax                 |
| System Check 🗸                                                                             | Expenses incurred for BWS                                                                                                    | 150.00 JSD                                                 | - + -                     |
| By checking this box, the er<br>be incurred by the employed<br>expenses necessary in the o | ce Amount 150.00 USD<br>mployee has certified the advance reque<br>e on official business of the Commonwe<br>conduct of that business, and the advan<br>d in CAPP Topic 20336. |                                                            |                           |

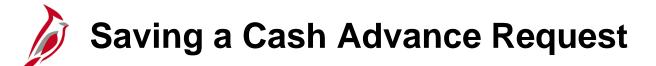

After completing a Cash Advance request, click on **Save for Later** or **Submit.** Cardinal assigns an **Advance ID** to the request. The **Advance ID** cannot be added manually when creating a Cash Advance online.

| avorites 🗸                      | Main Menu 🗸                                                                               | > Employee Self-Service -> Travel and                                                                                                    | i Expenses 🗸 > Cash Advance                                                                            | es 🗸 > Create/Modify |          |
|---------------------------------|-------------------------------------------------------------------------------------------|----------------------------------------------------------------------------------------------------|----------------------------------------------------------------------------------------------------|----------------------|----------|
| /lodify Ca                      | ash Advance                                                                               |                                                                                                    |                                                                                                    | Save for Lat         | er 🙆 Hom |
| Mica                            | h Bradley                                                                                 |                                                                                                    |                                                                                                    |                      |          |
| ,                               | *Business Purpose                                                                         | Training 🗸 🗸                                                                                                    | Report 0000008                                                                                         | 83 Pending           |          |
| *Ac                             | dvance Description                                                                        | Business Writing Seminar                                                                                                    | Reference                                                                                              |                      | Q        |
|                                 |                                                                                           |                                                                                                    | 📽 User Defau<br>E Import ATM                                                                           |                      |          |
| ach Adva                        | ~ ~                                                                                       |                                                                                                    | 0                                                                                                    |                      |          |
| asii Auva                       | ince 🕜 🛛 🖨 Vi                                                                             | ew Printable Version                                                                                                    | Notes                                                                                                  | 🔏 Attachn            | nents    |
|                                 | ince 🕜 🎒 Vi                                                                               | ew Printable Version<br>Description                                                                                                    | Amount Current                                                                                         |                      | nents    |
| Source                          |                                                                                           |                                                                                                    | •                                                                                                    |                      | + -      |
| Source                          |                                                                                           | Description                                                                                                    | *Amount Currer                                                                                         |                      |          |
| Source<br>System Che            | ck 🗸                                                                                      | Description                                                                                                    | *Amount Currer                                                                                         |                      |          |
| Source<br>System Che            | ck 🗸                                                                                      | Description<br>Expenses incurred for BWS<br>e Amount 150.00 USD                                                                                                    | *Amount Currer                                                                                         | ncy Apply Tax        |          |
| Source<br>System Che<br>Totals  | ck ✓<br>Advanc<br>cking this box, the er<br>rred by the employed                          | Description         Expenses incurred for BWS         e Amount       150.00 USD         nployee has certified the advance requested as on official business of the Commonwealth of the Commonwealth of the Commo | *Amount Currer<br>150.00 USD<br>is related to estimates of expens<br>of Virginia and include only such | Apply Tax            |          |
| *Source<br>System Che<br>Totals | ck ✓<br>Advanc<br>cking this box, the er<br>rred by the employed<br>es necessary in the o | Description<br>Expenses incurred for BWS<br>e Amount 150.00 USD<br>nployee has certified the advance requested                                                                                                    | *Amount Currer<br>150.00 USD<br>is related to estimates of expens<br>of Virginia and include only such | Apply Tax            |          |

# Saving a Cash Advance Request (continued)

To save the request:

- Click the Save for Later button on the Create Cash Advance Report page. This saves the request and changes are allowed. The request must be submitted in order to then go through the approval process.
- When the Save for Later button is clicked, the Advance ID populates and the page changes to Modify Cash Advance Report.
- At this point, the request is saved and can be modified, if necessary, by using the following path:

Main Menu > Employee Self Service > Travel and Expense Center > Cash Advance > Create/Modify

| avorites 🔻           | Main Menu 🗸          | > Employee Self-Service -            | > Travel and Exp | oenses 🔹 🚿   | Cash Advances       | <ul> <li>Cre</li> </ul> | eate/Modify             |             |
|----------------------|----------------------|--------------------------------------|------------------|--------------|---------------------|-------------------------|-------------------------|-------------|
|                      |                      |                                      |                  |              |                     |                         |                         | -           |
| /lodify Ca           | ash Advance          |                                      |                  |              |                     |                         | Save for Late           | Home        |
| Mical                | h Bradley            |                                      |                  |              |                     |                         |                         |             |
| *                    | *Business Purpose [* | Training                             | $\checkmark$     | Rep          | oort 0000000883     | Pending                 |                         |             |
| *Ad                  | Ivance Description   | Business Writing Seminar             |                  | Refere       | nce                 |                         | C                       | l           |
|                      |                      |                                      |                  |              | User Defaults       |                         |                         |             |
|                      |                      |                                      |                  | [            | 🖥 Import ATM Ad     | dvances                 |                         |             |
| Cash Adva            | ince 🕐 🖨 Vi          | iew Printable Version                |                  | [<br>🖓 Notes | Import ATM Addition | dvances                 | <i>∥</i> ₊ Attachm      | ents        |
| Cash Adva<br>*Source | ince 🔋 / Vi          | iew Printable Version<br>Description |                  | -            | Minport ATM A       |                         | Ø₊ Attachm<br>Apply Tax | ents        |
|                      |                      |                                      |                  | -            | _                   |                         | ••                      | ents<br>+ - |
| *Source              | ck 🗸                 | Description                          |                  | -            | *Amount Currency    |                         | ••                      |             |

## Submitting a Cash Advance Request

To submit the request:

- Click the certification statement checkbox. The **Submit Cash Advance** button becomes active.
- Click the Submit Cash Advance button.
- A Submit Confirmation page displays.
- Click the **OK** button to confirm the submission.
- A message displays at the top of the page indicating the cash advance has been submitted for approval.
- The page changes to View Cash Advance.

| Micah Bradley           | 883 has been submitted for approval. |                    |                             |               |           |  |
|-------------------------|--------------------------------------|--------------------|-----------------------------|---------------|-----------|--|
| Business Purpo          |                                      | Report             | 000000883                   | Submission in | Process   |  |
| -                       | on Business Writing Seminar          | Reference          |                             |               |           |  |
| Accounting Da           | ate 01/18/2017                       | Post State         | Not Applied                 |               |           |  |
|                         |                                      | Created            | 01/18/2017                  | Micah Bradley |           |  |
|                         |                                      | Last Updated       | 01/18/2017<br>User Defaults | Micah Bradley |           |  |
| Cash Advance 👔 🛛 🚝      | View Printable Version               | $\heartsuit$ Notes |                             |               |           |  |
|                         | Description                          |                    | *Amount Curr                | ency          | Apply Tax |  |
| *Source                 | Decemption                           |                    |                             |               |           |  |
| *Source<br>System Check | Expenses incurred for BWS            |                    | 150.00 USD                  | )             |           |  |
|                         | •                                    |                    | 150.00 USD                  | )             |           |  |
| System Check Totals     | •                                    |                    | 150.00 USD                  | )             |           |  |

### Submitting a Cash Advance Request (continued)

- Once clicking the **OK** button on the **Submit Confirmation** page, the Cash Advance is checked to ensure the amount is within the Cash Advance Level for the employee, as well as checked for missing fields. If any updates are made, the Cash Advance will need to be submitted again.
- The report is routed through workflow to the approver's worklist. If more than one approval is required, Cardinal automatically routes the report to the designated approvers.
- The approver(s) may approve, deny, or send back the Cash Advance. If the request is not approved, the approver should indicate the reason(s) in the message comments.
- Once approved, the cash advance will be submitted for payment in the nightly batch.
- The Payment Cash Checking application ensures all payments, including vouchers and expenses, are checked against available cash before being released for payment. For more detailed information about payment cash checking, see the following job aids located on the Cardinal website in **Job Aids** under Learning:
  - SW AP312: Payment Cash Checking Overview
  - SW AP312: Payment Check Cashing Reports
  - SW AP312: Payment Check Cashing Fund Level Processing Rules Updates
  - SW AP312: Payment Check Cashing Updating Transaction Level Overrides

# Viewing the Cash Advance Status

Proxies for an employee can view the status on the **View Cash Advance Report** page.

To access this page navigate using the following path:

Main Menu > Employee Self Service > Travel and Expense Center > Cash Advances > View

| avorites 🗸          | Main Menu <del>-</del>     | $>$ Employee Self-Service ${\color{red}{\star}}>$ Travel and                                                                                                | Expenses 🗸 > Cash Adv      | vances 🗸 🖒 View                          |           |
|---------------------|----------------------------|----------------------------------------------------------------------------------------------------|----------------------------|------------------------------------------|-----------|
| /iew Cas            | h Advance                  |                                                                                                    |                            |                                          | A Home    |
| Mical               | h Bradley                  |                                                                                                    |                            |                                          |           |
|                     | Business Purpose Tr        | aining                                                                                                    | Report (                   | 000000883 Submitted for                  | Approval  |
| Ad                  | vance Description Bu       | usiness Writing Seminar                                                                                                    | Reference                  |                                          |           |
|                     | Accounting Date 01         | /18/2017                                                                                                    | Post State N               | lot Applied                              |           |
|                     |                            |                                                                                                    | Created 0                  | 1/18/2017 Micah Bradley                  |           |
|                     |                            |                                                                                                    | Last Updated 0             | 01/18/2017 Micah Bradley<br>ser Defaults |           |
| Cash Adva           | nce 🕐 🛛 🞒 Viev             | v Printable Version                                                                                                    | ○ Notes                    |                                          |           |
| *Source             |                            | Description                                                                                                    | *                          | Amount Currency                          | Apply Tax |
| System Checl        | k                          | Expenses incurred for BWS                                                                                                    |                            | 150.00 USD                               |           |
| ▼ Totals            |                            |                                                                                                    |                            |                                          |           |
|                     | Advance                    | Amount 150.00 USD                                                                                                    |                            |                                          |           |
| be incur<br>expense | red by the employee of     | ployee has certified the advance requested<br>on official business of the Commonwealth<br>nduct of that business, and the advance v<br>in CAPP Topic 20336. | of Virginia and include of | only such                                |           |
|                     | omit Cash Advance          | Withdraw Cash Advance                                                                                                    | Submitted On (             | 1/18/2017                                |           |
|                     |                            |                                                                                                    | Submitted By               | /licah Bradley                           |           |
| - Approv            | al History                 |                                                                                                    |                            |                                          |           |
|                     |                            |                                                                                                    |                            |                                          |           |
|                     |                            |                                                                                                    |                            | [                                        |           |
|                     | Submitted<br>Micah Bradley |                                                                                                    | Supervisor<br>John Smith   | P                                        | ayment    |
| Role                |                            | Name                                                                                                    | Action                     | Date/Time                                |           |
| Employee            |                            | Bradley,Micah                                                                                                    | Submitted                  | 01/18/2017 1:57:2                        | 8PM       |
|                     |                            |                                                                                                    |                            |                                          |           |

### Viewing the Cash Advance Status (continued)

The current status displays in the **Status** field on the **View Cash Advance Report** page shown here.

The Header section contains the Cash Advance **Report** number and the status.

The **Totals** section displays the total of the Cash Advance.

The next section contains the certification statement and the Submit information. Note that there is also a **Withdraw Cash Advance** button. For more detailed information about updating or deleting a Cash Advance, see the job aid entitled **SW AP315A: Updating and Deleting Expense Transactions – Online Agency** located on the Cardinal website in **Job Aids** under Learning.

The **Approval History** section, at the bottom of the page, provides a history of the submission, approval, and payment of the request.

| iew Cash                                                 | Advance                                                                                                    |                                                                                                    |                                                                                                    |                                                                      |                 |           | A Hom |
|----------------------------------------------------------|----------------------------------------------------------------------------------------------------|----------------------------------------------------------------------------------------------------|----------------------------------------------------------------------------------------------------|----------------------------------------------------------------------|-----------------|-----------|-------|
| Micah                                                    | Bradley                                                                                                    |                                                                                                    | _                                                                                                   |                                                                      |                 |           |       |
| В                                                        | usiness Purpose T                                                                                              | raining                                                                                                    | Rej                                                                                                 | port 0000000883                                                      | Submitted for A | Approval  |       |
| Adv                                                      | ance Description E                                                                                             | Business Writing Seminar                                                                                                    | Refere                                                                                              | ence                                                                 |                 |           |       |
|                                                          | Accounting Date 0                                                                                              | 1/18/2017                                                                                                    | Post S                                                                                              | tate Not Applied                                                     |                 |           |       |
|                                                          |                                                                                                    |                                                                                                    | Crea                                                                                                | ated 01/18/2017                                                      | Micah Bradley   |           |       |
|                                                          |                                                                                                    |                                                                                                    |                                                                                                    | ated 01/18/2017                                                      | Micah Bradley   |           |       |
|                                                          |                                                                                                    |                                                                                                    |                                                                                                    | User Defaults                                                        |                 |           |       |
| ash Advan                                                | ice 🕜 🛛 🗐 Vie                                                                                                  | w Printable Version                                                                                                    | ♀ Notes                                                                                             |                                                                      |                 |           |       |
| Source                                                   |                                                                                                    | Description                                                                                                    |                                                                                                    | *Amount Curr                                                         | ency            | Apply Tax |       |
| ystem Check                                              |                                                                                                    | Expenses incurred for BWS                                                                                                   |                                                                                                    | 150.00 USE                                                           | )               |           |       |
| Totals                                                   |                                                                                                    |                                                                                                    |                                                                                                    |                                                                      |                 |           |       |
|                                                          |                                                                                                    |                                                                                                    |                                                                                                    |                                                                      |                 |           |       |
|                                                          | Advance                                                                                                    | e Amount 150.00 USD                                                                                                    |                                                                                                    |                                                                      |                 |           |       |
| By check<br>be incurre<br>expenses<br>policies/p         | ing this box, the em<br>ed by the employee<br>a necessary in the c                                             | nployee has certified the advar<br>on official business of the Co                                                           |                                                                                                    | clude only such                                                      |                 |           |       |
| By check<br>be incurre<br>expenses<br>policies/p         | ing this box, the em<br>ed by the employees<br>necessary in the c<br>procedures outlined<br>mit Cash Advance   | nployee has certified the advar<br>on official business of the Co<br>onduct of that business, and t<br>in CAPP Topic 20336. | mmonwealth of Virginia and ind<br>he advance will be repaid in act<br>Advance Submitted             | Clude only such cordance with On 01/18/2017                          |                 |           |       |
| By check<br>be incurre<br>expenses<br>policies/p<br>Subr | ing this box, the em<br>ed by the employees<br>necessary in the c<br>procedures outlined<br>mit Cash Advance   | nployee has certified the advar<br>on official business of the Co<br>onduct of that business, and t<br>in CAPP Topic 20336. | mmonwealth of Virginia and ind<br>he advance will be repaid in act<br>Advance Submitted             | Clude only such cordance with On 01/18/2017                          |                 |           |       |
| By check<br>be incurre<br>expenses<br>policies/p<br>Subr | ing this box, the em<br>ed by the employees<br>necessary in the c<br>procedures outlined<br>mit Cash Advance   | nployee has certified the advar<br>on official business of the Co<br>onduct of that business, and t<br>in CAPP Topic 20336. | mmonwealth of Virginia and ind<br>he advance will be repaid in act<br>Advance Submitted             | Clude only such cordance with On 01/18/2017                          | y<br>[          |           |       |
| By check<br>be incurre<br>expenses<br>policies/p<br>Subr | ing this box, the em<br>ed by the employee<br>s necessary in the c<br>orrocedures outlined<br>mit Cash Advance | nployee has certified the advar<br>on official business of the Co<br>onduct of that business, and t<br>in CAPP Topic 20336. | mmonwealth of Virginia and ind<br>he advance will be repaid in ac<br>Advance Submitted<br>Submitted | clude only such<br>cordance with<br>On 01/18/2017<br>By Micah Bradle | y<br>[          | ayment    |       |

#### Click on image to enlarge

### **Updating/Canceling and Deleting a Cash Advance**

As a proxy, the user can update an existing Cash Advance if it has been:

- Saved, but not submitted for approval
- Withdrawn from approvals after submission (prior to the approver taking action)
- Sent back by an approver

A Cash Advance can be **deleted** if it:

- Is no longer needed
- Has been saved but not submitted for approval
- Was sent back by the approver
- Was denied by the approver

A Deleted cash advance cannot be viewed online.

For more detailed information about expense transactions, see the job aid entitled **SW AP315A: Updating** and Deleting Expense Transactions – Online Agency located on the Cardinal website in Job Aids under Learning.

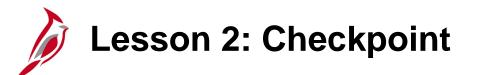

Now is your opportunity to check your understanding of the course material.

Read the question on the next slide(s), select answer(s) and click **Submit** to see if you chose the correct response.

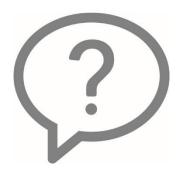

All interfaced Cash Advances must be approved online in Cardinal.

True

False

In Cardinal, petty cash can be used to reimburse your agency's employees for business related travel and expense reimbursements.

True

False

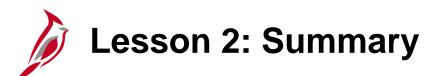

**Cash Advance** 

In this lesson, you learned:

2

- The process for interfaced Cash Advances
- The steps to create and submit a Cash Advance request online
- How to view the status of a Cash Advance

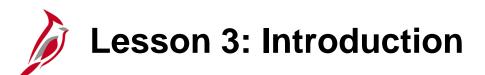

3 **Expense Report** 

This lesson covers the following topics:

- Interfaced Expense Reports Overview
- Creating and submitting an Expense Report online
- Viewing the status of an Expense Report

# Interfaced Expense Reports Overview

The Expense Report data is uploaded into Cardinal via an interface. The interface program checks the Expense Report transaction for completeness and valid values. If there is an error, the Expense Report is rejected and will not be entered into Cardinal. Once the agency makes corrections within their internal system, the corrected Expense Report transaction must be resubmitted.

Interfacing Agencies send their agency approved Expense Report transactions to Cardinal using the **Expense Report Upload** process.

Cardinal validates required ChartFields and ChartField combinations. Transactions that pass these checks are loaded into Cardinal.

Transactions that do not pass these checks are rejected. Cardinal generates an **Expense Upload Error Report** nightly that displays details for all rejected transactions. Rejected transactions are reviewed and corrected by the agency, before being re-sent to Cardinal.

Interfaced Expense Reports do not go through agency level workflow for approval. If they are updated online in Cardinal, the Expense Report will go through one agency level approval.

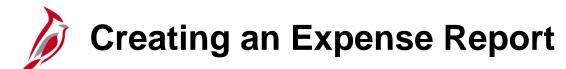

To enter an expense report online in Cardinal, use the following path:

#### Main Menu > Employee Self Service > Travel and Expense Center > Expense Reports > Create/Modify

Enter the employee's **Employee ID** in the **Empl ID** field. This is the 11 digit Cardinal HCM ID number.

Click the **Add** button.

| Favorites -            | Main Menu 🗸      | > Employee Self-Service -> | Travel and Expenses - | > Expense Reports - | · > Create/Modify |
|------------------------|------------------|----------------------------|-----------------------|---------------------|-------------------|
| Expense Re             | port             |                            |                       |                     |                   |
| <u>F</u> ind an Existi | ng Value Add a N | New Value                  |                       |                     |                   |
| Empl ID 00987          | 620161 Q         |                            |                       |                     |                   |
| Add                    |                  |                            |                       |                     |                   |

### Creating an Expense Report (continued)

When entering an Expense Report, start with a blank report or choose an option from the **Quick Start** dropdown menu:

- **A Template** This option is not used for Interface agencies.
- A Travel Authorization Agencies have the option to enter Travel Authorizations online to link to Expenses.
- An Existing Report This option displays the Copy From an Existing Expense Report page, allowing copy of all data from an Expense Report, including accounting distributions.
- Entries from My Wallet This option is not used in Cardinal.

If using the **Quick Start** menu, click the **Go** button to access the option selected.

| Favorites 🗸               | Main Menu 🗸          | $ > $ Employee Self-Service $ {\bf v}  > $ Travel and Expen | ses • > Expense Reports • > Create/Modify |    |                                                            |
|---------------------------|----------------------|-------------------------------------------------------------|-------------------------------------------|----|------------------------------------------------------------|
|                           |                      |                                                             |                                           |    | New Window   Help   Personalize Page   📰                   |
| Create Ex<br>Micah Bradle | kpense Report<br>v ② |                                                             |                                           | Qu | Save for Later   A Home   Summary and Submit ick Star      |
| ×                         | Business Purpose     | $\checkmark$                                                | Default Location                          | Q  | A Template<br>A Travel Authorization<br>An Existing Report |
| *F                        | Report Description   |                                                             | 🔏 Attachments                             |    | Entries from My Wallet                                     |
|                           | Reference            | Q                                                           |                                           |    |                                                            |
|                           |                      |                                                             |                                           |    |                                                            |

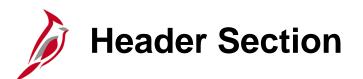

If copying from another Expense Report (or Travel Authorization), the copied data auto-populates this section of the **Create Expense Report** page.

If using a **Blank Report**, enter a **Business Purpose** select a using the drop-down menu and **Description** of the trip.

The **Default Location** field defaults the location on the expense lines where location is required, but can be changed as needed when keying the individual lines.

The **Reference** field is optional and can be used to capture additional information about the expense.

The **Attachment** link allows attachments to be added to the Expense Report. For a detailed listing of the file extensions that are allowed as attachments in Cardinal, see the appendix section of this course.

| reate Expense Report                                    |   |                                                                      |    | 📙 Save for Later    | 🛕 Home   🗟 Summary and |
|---------------------------------------------------------|---|----------------------------------------------------------------------|----|---------------------|------------------------|
| icah Bradley 👔                                          |   |                                                                      |    | Quick StartPopulate | From 🗸                 |
| *Business Purpose Trainin<br>*Report Description Busine |   | Default Location <sup>Virginia</sup> Beach<br><i>Ø</i> + Attachments | Q. |                     |                        |
| Reference                                               |   |                                                                      |    |                     |                        |
|                                                         | Q |                                                                      |    |                     |                        |
| xpenses 🕐                                               | Q |                                                                      |    | Total               | 0.00 USD               |

#### Click on image to enlarge

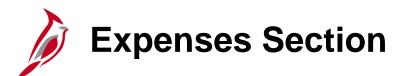

Agencies are responsible for ensuring all expenses meet travel and expense guidelines and follow agency policy. Enter the required information in the **Expenses** section of the **Create Expense Report** page. Enter or select the following fields:

- **Date -** Date expenses incurred.
- Expense Type Select Other Employee Reimbursements. Details will be reported in the distribution lines.
- **Description -** A brief description of the expense
- Payment Type Defaults to Check; if not select it.
- Amount Enter the total amount for the expenses.
- **Currency** Defaults to **USD** and should not be changed.
- Billing Type Defaults to Billable and should not be changed.
- Non-Reimb This checkbox is only selected if the expense line is not to be reimbursed to the employee and accounting entries do not need to be created for this expense line.

| Expenses<br>Expand All | s 🕐<br>  Collapse All Add:   🔚 My Wallet (0)   🜮 Quick-Fill           |                                                        |                         | Total 200.00             | USD                    |
|------------------------|-----------------------------------------------------------------------|--------------------------------------------------------|-------------------------|--------------------------|------------------------|
| -                      | *Date *Expense Type<br>01/17/2017 III Other Employee Reimbursements ✓ | Description * Expenses to attend Business Writing Work | *Payment Type           | *Amount 200.00           | *Currency<br>USD Q 🛨 🖃 |
|                        | *Billing Type Billable 🗸                                              | 記憶 Receipt Split                                       | ☑ Default Rate          | Exchange Rate 1.00000000 | ゆ 晶                    |
|                        |                                                                       |                                                        | Non-Reimbursable Base C | urrency Amount 200.00    | USD                    |

Accounting Details Section

Go the **Accounting Details** section of the Expense line. This section should default as seen in the screenshot below. If not, click the **Expand Lines** icon next to **Accounting Details** to view it.

| Expenses<br>Expand All | )<br>Collapse A                | II Add:   🏣                     | My Wallet (0) | 🦸 Quick-Fill              |                  |                                                                      |               |                 |               |                  |                  |           | Total                  | 200.00                                    | USD                               |   |
|------------------------|--------------------------------|---------------------------------|---------------|---------------------------|------------------|----------------------------------------------------------------------|---------------|-----------------|---------------|------------------|------------------|-----------|------------------------|-------------------------------------------|-----------------------------------|---|
| •                      | *Date<br>01/17/2017<br>*Billin |                                 | vee Reimburs  | sements                   | ▼ *              | Description<br>* Expenses to atte<br>210 characters re<br>旧提 Receipt | maining       |                 | -             | ate<br>Ibursable |                  |           | nge Rate [<br>y Amount | *Amount<br>200.00<br>1.00000000<br>200.00 | *Currency<br>USD<br>Q<br>C<br>USD | • |
|                        |                                | Chartfields<br>Amount<br>200.00 | GL Unit       | Monetary Amount<br>200.00 | Currency<br>Code | 7 Exchange<br>Rate<br>1.00000000                                     | SpeedType Key | Account 5013110 | Fun<br>Q 0100 |                  | Program<br>37001 | C<br>Q 95 | Department             | Cos                                       |                                   |   |
| Expand All             | Collapse A                     | 11                              |               |                           |                  |                                                                      |               |                 |               |                  |                  |           | Total                  | 200.00                                    | USD                               |   |

# Accounting Details Section (continued)

The Accounting Details section contains the fields entered in the Expense Distribution Record of the Expense Report Upload file for interfaced transactions.

The **Accounting Details** section is used to itemize expenses by accounting distribution. In this example, the total expense amount is \$200.00 with \$127.55 for lodging and \$74.25 for mileage.

| Accounting De | tails 🕐   |                 |                  |                  |               |           | eceipt  |          |            |     |
|---------------|-----------|-----------------|------------------|------------------|---------------|-----------|---------|----------|------------|-----|
| Chartfields   | <b></b> ) |                 |                  |                  |               |           |         |          |            |     |
| Amount        | GL Unit   | Monetary Amount | Currency<br>Code | Exchange<br>Rate | SpeedType Key | Account   | Fund    | Program  | Department | Cos |
| 200.00        | 15100     | 200.00          | USD              | 1.00000000       | Q             | 5013110 🔍 | 01000 🔍 | 737001 🔍 | 95400 🔍    |     |
|               | <         |                 |                  |                  |               |           |         |          |            | >   |
|               |           |                 |                  |                  |               |           |         |          |            |     |

## Accounting Details Section (continued)

To update the accounting detail, click in the **Amount** field and change the total to the specific expense amount relating to this line. For this example, lodging and fees of **\$127.55** were incurred.

Change the **Account** and any other values to ensure this amount for lodging is charged correctly. For this scenario, the **Account** code is changed to **5012850**.

**Note**: The **Amount** field will indicate an error when the amount is changed since it is less than the total. Disregard until all information is entered.

|               | *Expense Type  |             |                 |                  | Description       |               |            | *Payment   | Туре         | _            | *Amount   | *Currency |     |
|---------------|----------------|-------------|-----------------|------------------|-------------------|---------------|------------|------------|--------------|--------------|-----------|-----------|-----|
|               | Other Employee | e Reimburse | ements          | L                | 210 characters re |               | g worksnop | Check      |              | ~            | 200.00    | USD       | + - |
| *Billing Type | Billable 🗸     | ]           |                 |                  | 🗄 Receipt         | Split         | 🗹 Defa     | ult Rate   | *E           | xchange Rate | 1.0000000 | ゆ 晶       |     |
|               |                |             |                 |                  |                   |               | □ Non-     | Reimbursat | ole Base Cur | rency Amount | 200.00    | USD       |     |
|               |                |             |                 |                  |                   |               | 🗆 No R     | leceipt    |              |              |           |           |     |
| •             | Accounting De  | tails (?)   |                 |                  |                   |               |            |            |              |              |           |           |     |
|               | Chartfields    | <b>)</b>    |                 |                  |                   |               |            |            |              |              |           |           |     |
| _             | Amount         | GL Unit     | Monetary Amount | Currency<br>Code | Exchange<br>Rate  | SpeedType Key | Account    | Fund       | Program      | Department   | Cos       |           |     |
|               | 127.55         | 15100       | 127.55          | USD              | 1.00000000        | ٩             | 5012850 Q  | 01000 Q    | 737001       | 95400        | Q         |           |     |
|               |                | <           |                 |                  |                   |               |            |            |              |              | >         |           |     |

#### Accounting Details Section (continued)

To add another line, use the scrollbar to move to the right. Click the + button to add a line.

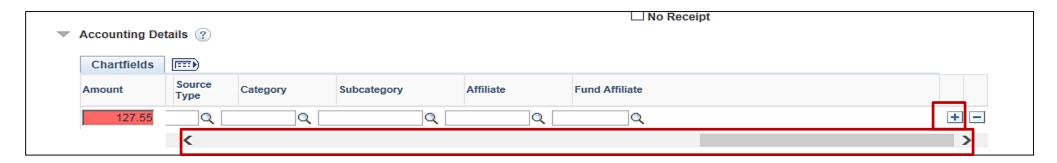

Enter the amount and correct distribution for that line. In this scenario, \$72.45 was added for the mileage and the **Account** was changed to **5012820**. Repeat this process until all expenses lines are added.

| - | Accounting De | tails 🕐  |                 |                  |                  |               |           | tooolpr |         |            |     |     |
|---|---------------|----------|-----------------|------------------|------------------|---------------|-----------|---------|---------|------------|-----|-----|
|   |               |          |                 |                  |                  |               |           |         |         |            |     |     |
|   | Chartfields   | <b>)</b> |                 |                  |                  |               |           |         |         |            |     |     |
|   | Amount        | GL Unit  | Monetary Amount | Currency<br>Code | Exchange<br>Rate | SpeedType Key | Account   | Fund    | Program | Department |     | Cos |
|   | 127.55        | 15100    | 127.55          | USD              | 1.00000000       | Q             | 5012850 🔍 | 01000 🔍 | 737001  | 95400      | Q   |     |
|   | 72.45         | 15100    | 72.45           | USD              | 1.00000000       | Q [           | 5012820 🔍 | 01000 Q | 737001  | Q 95400    | Q [ | _   |
|   |               | <        |                 |                  |                  |               |           |         |         |            | )   | >   |
|   |               |          |                 |                  |                  |               |           |         |         |            |     |     |

# Checking the Expense Report for Errors

Cardinal automatically checks the expense report for errors when entering and upon save or submit. If errors exist, a red flag displays in the second column of the expense line, and/or the incorrect fields are highlighted in red.

If errors exist, click the red flag and a pop-up window displays with a brief description of the error. Review the reason for the error and correct it.

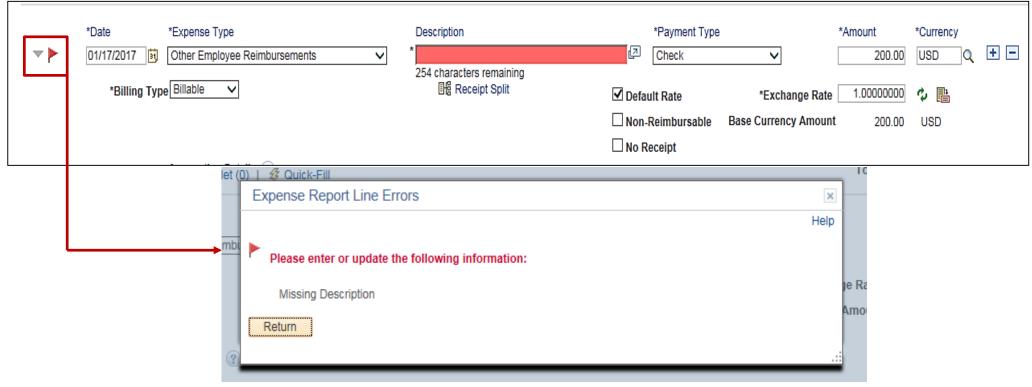

# Applying a Cash Advance to an Expense Report

If the employee received a Cash Advance for expense(s), it must be applied to the **Expense Report** before saving the action.

To apply a Cash Advance:

- Click the Actions drop-down menu at the top of the page.
   Note: The Quick Start menu changes to Actions once an Expense Type is entered.
- Select the Apply/View Cash Advances(s) option.
- Click the **Go** button.

|         | New Window   Help   Personalize Page   📰 –                                                                                                    |
|---------|----------------------------------------------------------------------------------------------------|
| 딙 Sa    | ve for Later   🏠 Home   🗟 Summary and Submit                                                                                                    |
| Actions | Choose an Action<br>Adjustment Cash Advance<br>Apply/View Cash Advance(s)<br>Associate Travel Authorization<br>Copy Expense Lines<br>Default Accounting For Report<br>Expense Report Project Summary<br>Export to Excel<br>User Defaults |

# Applying a Cash Advance to an Expense Report (continued)

The **Apply Cash Advance(s)** page displays. The Advance ID can be entered or selected using the Look-up icon. Once the Advance ID is selected the page appears as shown below. The **Advance ID** must be entered and all other values are auto-calculated. Make sure the advance is applied to the correct (e.g., related) Expense Report by reviewing the **Description** field. The **Description** field displays when selecting the Cash Advance.

If the Cash Advance amount is more than the total amount of the Expense Report, only apply the amount of the Expense Report. The employee is responsible for paying the balance back to the Commonwealth. For more detailed information about applying a cash advance entered online to an Expense Report entered online, see the job aid entitled **SW AP315: Applying and Reconciling a Cash Advance** located on the Cardinal website in **Job Aids** under **Learning**.

| Favorites - | Main Menu 👻 >    | Employee Self-Se | rvice 👻 > | Travel and E     | xpenses 👻 🚿  | Expense Reports - | <ul> <li>Create/Modify</li> </ul> |
|-------------|------------------|------------------|-----------|------------------|--------------|-------------------|-----------------------------------|
|             |                  |                  |           |                  |              |                   |                                   |
| Create Expe | ense Report      |                  |           |                  |              |                   |                                   |
| Apply Ca    | sh Advance(s)    |                  |           |                  |              |                   |                                   |
|             |                  |                  |           |                  | Report ID NE | хт                |                                   |
| Cash Advar  | nce Information  |                  |           |                  |              |                   |                                   |
| *Advance ID | Advance Amount   | Balance          |           | Exchange<br>Rate | Total A      | Applied           |                                   |
| 000000874   | 250.00           | 150.00           | USD       | 1.00000000       | 1            | 100.00 USD        | —                                 |
| Add         | Cash Advance     | Update Tot       | als       |                  |              |                   |                                   |
|             | Total Advance Ap | oplied 10        | 0.00 USD  |                  |              |                   |                                   |
|             | Totals (1        | Line) 200        | 0.00 USD  |                  |              |                   |                                   |
|             | Total Due Emp    | loyee 100        | 0.00 USD  |                  |              |                   |                                   |
| ОК          |                  |                  |           |                  |              |                   |                                   |

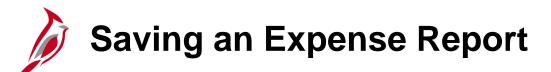

After completing an Expense Report, applying any Cash Advance(s) if applicable, and correcting any errors, save the Expense Report for later or submit it for approval. To save the report without submitting it:

- Click the **Save for Later** link at the top of the page.
- A **Report** number displays with a status of **Pending**.
- The page changes to Modify Expense Report.

The expense report is saved and the user can go back and make changes. The Expense Report must be submitted in order for it to be processed and paid.

| Eavorites  Main Menu  Employee Self-Service  Travel and Expenses  Exp                | xpense Reports - > Create/Modify                               |           |
|--------------------------------------------------------------------------------------|----------------------------------------------------------------|-----------|
|                                                                                      | New Window   Help   Personalize Pa                             | ige   📰 – |
| Modify Expense Report                                                                | Summary ar                                                     | 1d Submit |
| Micah Bradley (?)                                                                    | ActionsChoose an Action                                        | GO        |
| *Business Purpose Training                                                           | Report 0000106211 Pending                                      | 60        |
| Reference                                                                            | Attachments                                                    |           |
|                                                                                      |                                                                |           |
| Expenses ②<br>Expand All   Collapse All Add:   🗟 My Wallet (0)   <i>Ş</i> Quick-Fill | Total 200.00 USD                                               |           |
| 210 charac                                                                           | s to attend Business Writing Workshop 🖾 Check 🗸 200.00 USD Q 🗄 |           |
| *Billing Type Billable V                                                             | Receipt Split 🗹 Default Rate *Exchange Rate 1.00000000 🗘 📑     |           |

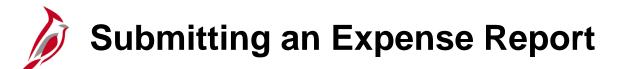

To submit the Expense Report:

• Click the **Summary and Submit** link at the top of the page.

| Favorites 🗸               | Main Menu 🗸                              | > Employee Self-Service + > Travel and Expension | ses • > Expense Reports • > Create/Modify                               |               |                           |                              |
|---------------------------|------------------------------------------|--------------------------------------------------|-------------------------------------------------------------------------|---------------|---------------------------|------------------------------|
|                           |                                          |                                                  |                                                                         |               | New Window   He           | elp   Personalize Page   📰 - |
| Create Ex<br>Micah Bradio | kpense Repo                              | rt                                               |                                                                         |               | 🔚 Save for Later   🏠 Home | B. Summary and Submit        |
|                           | -y 🕜                                     |                                                  |                                                                         |               | ActionsChoose an Action   | ✓ GO                         |
| ,                         | Business Purpose                         | Training                                         | Default Location Virginia Beach                                         | Q             |                           |                              |
| ×                         | Report Description                       | Business Writing Workshop                        | 🕢 Attachments                                                           |               |                           |                              |
|                           | Reference                                | Q                                                |                                                                         |               |                           |                              |
| Expenses<br>Expand All    | <ul><li>?</li><li>Collapse All</li></ul> | Add:   🔚 My Wallet (0)   🦸 Quick-Fill            |                                                                         |               | Total 200.00              | USD                          |
|                           | *Date                                    | *Expense Type                                    | Description                                                             | *Payment Type | *Amount                   | *Currency                    |
| •                         | 01/17/2017 関                             | Other Employee Reimbursements                    | * Expenses to attend Business Writing Workshop 210 characters remaining | Check         | ✔ 200.00                  | USD Q 🕂 🗖                    |

#### Submitting an Expense Report (continued)

- A new page displays. Click the certification check box to enable the **Submit Expense Report** button.
- Click the Submit Expense Report button.
- A confirmation pop-up window displays. Click the **OK** button.
- A message displays in red in the Header section of the page indicating the expense report was submitted for approval.
- The page name changes to **View Expense Report**.

| Favorites 🗸                                                                                                    | Main Menu 🗸        | > Employee Self-Service -       | > Travel and Expenses - Expense                                                     | Reports 👻 > | Create/Modify         |                  |                           |                |
|----------------------------------------------------------------------------------------------------|--------------------|---------------------------------|-------------------------------------------------------------------------------------|-------------|-----------------------|------------------|---------------------------|----------------|
|                                                                                                    |                    |                                 |                                                                                     |             |                       | New              | / Window   Help   Persona | lize Page   📰  |
| View Expe                                                                                                    | ense Report        |                                 |                                                                                     |             |                       |                  | 🏠 Home   🔯 E              | xpense Details |
| Micah Bradley                                                                                                    |                    | 0 has been submitted for approv | al                                                                                  |             |                       | Actions Choose a | n Action                  | GO             |
|                                                                                                    | Business Purpose   |                                 |                                                                                     | 0000106210  | Submission in Process |                  |                           |                |
|                                                                                                    | Description        | Business Writing Workshop       | Created                                                                             | 01/19/2017  | Micah Bradley         |                  |                           |                |
|                                                                                                    | Reference          |                                 | Last Updated                                                                        | 01/19/2017  | Micah Bradley         |                  |                           |                |
| _                                                                                                    |                    |                                 | Post State                                                                          | Not Applied |                       |                  |                           |                |
| Totals 🕐                                                                                                    | )                  | View Printable Version          | View Analytics                                                                      |             | 🖓 Notes               |                  |                           |                |
| Employ                                                                                                    | ee Expenses (1 Lin | e) 200.00 USD                   | Non-Reimbursable Expenses                                                           | 0.0         | 0 USD                 | Employee Credits | 0.00 USD                  |                |
| Cas                                                                                                    | sh Advances Applie | ed 0.00 USD                     | Prepaid Expenses                                                                    | 0.0         | 0 USD                 | Supplier Credits | 0.00 USD                  |                |
|                                                                                                    |                    | mount Due to Employee           | 200.00 USD                                                                          |             | nount Due to Supplier | 0.00 USD         |                           |                |
|                                                                                                    | -                  |                                 | expenses listed were incurred by the emp<br>e only such expenses necessary in the c | -           |                       |                  |                           |                |
| business of the Commonwealth of Virginia and include only such expenses necessary in the conduct of that business<br>Submit Expense Report |                    |                                 |                                                                                     |             |                       |                  |                           |                |
|                                                                                                    | Refresh Approval S | tatus                           |                                                                                     |             |                       |                  |                           |                |

### Submitting an Expense Report (continued)

- After the expense report has been submitted, the report is routed through workflow to the approver's worklist. The expense report must be budget checked before it is approved. The approver can budget check the expense report or view the budget check results when reviewing the report for approval. If more than one approval is required, Cardinal automatically routes the report to the designated approvers.
- The approver(s) may Approve, Deny, or Send Back the Expense Report. If the request is not approved, the approver should indicate the reason(s) in the message comments.
- Approved Expense Reports are submitted for payment in the nightly batch.
- The Payment Cash Checking application ensures all payments, including vouchers and expenses, are checked against available cash before being released for payment. For more detailed information about payment cash checking, see the following job aids located on the Cardinal website in **Job Aids** under Learning:
  - SW AP312: Payment Cash Checking- Overview
  - SW AP312: Payment Check Cashing Reports
  - SW AP312: Payment Check Cashing Fund Level Processing Rules Update
  - SW AP312: Payment Check Cashing Updating Transaction Level Overrides

# Viewing an Expense Report Status

To view the status of the Expense Report any time after saving or submitting, navigate to the **View** menu using the following path:

#### Main Menu > Employee Self Service > Travel and Expense Center > Expense Reports > View

The current status displays in the **Status** field on the **Expense Detail** page shown here next to the **Report** number. The **Approval History** section shows where the report is in the process from submission, to approval and payment.

|                                                                                                    |                                                                 |                                                                                                  |                                                              | New                                         | Window Help Personaliz | e Pag         |
|----------------------------------------------------------------------------------------------------|-----------------------------------------------------------------|--------------------------------------------------------------------------------------------------|--------------------------------------------------------------|---------------------------------------------|------------------------|---------------|
| w Expense Report                                                                                                    |                                                                 |                                                                                                  |                                                              |                                             | Exp                    | ense          |
| vi Stone                                                                                                    |                                                                 |                                                                                                  |                                                              | ActionsChoose a                             | an Action 🗸 🗸          | ] 🗌           |
| Business Purpose T                                                                                                    | raining                                                         | Report 0000                                                                                      | 106210 Submitted for Approval                                |                                             |                        |               |
| Description B                                                                                                    | usiness Writing Workshop                                        | Created D1/19                                                                                    | 9/2017 Micah Bradley                                         |                                             |                        |               |
| Reference                                                                                                    |                                                                 | Last Updated 01/19                                                                               | 9/2017 Micah Bradley                                         |                                             |                        |               |
|                                                                                                    | _                                                               | Post State Not A                                                                                 |                                                              |                                             |                        |               |
| otals 🕐                                                                                                    | View Printable Version                                          | View Analytics                                                                                   | Notes                                                        |                                             |                        |               |
| Employee Expenses (1 Line)                                                                                                    | 200.00 USD                                                      | Non-Reimbursable Expenses                                                                        | 0.00 USD                                                     | Employee Credits                            | 0.00 USD               |               |
| Cash Advances Applied                                                                                                    | 0.00 USD                                                        | Prepaid Expenses                                                                                 | 0.00 USD                                                     | Supplier Credits                            | 0.00 USD               |               |
| Am                                                                                                    | ount Due to Employee                                            | 200.00 USD                                                                                       | Amount Due to Supplier                                       | 0.00 USD                                    |                        |               |
|                                                                                                    | . ,                                                             | 200.00 USD<br>enses listed were incurred by the employee or                                      |                                                              |                                             |                        |               |
| By checking this box, the and include only such exp                                                                             | . ,                                                             | enses listed were incurred by the employee or                                                    | n official business of the Commonwealt                       | h of Virginia                               | cah Bradley            |               |
| By checking this box, the<br>and include only such exp<br>Submit Expense Report                                                 | employee has certified the exp                                  | enses listed were incurred by the employee or<br>ct of that business.                            |                                                              | h of Virginia                               | cah Bradley            |               |
| By checking this box, the and include only such exp                                                                             | employee has certified the exp                                  | enses listed were incurred by the employee or<br>ct of that business.                            | n official business of the Commonwealt                       | h of Virginia                               | cah Bradley            |               |
| <ul> <li>By checking this box, the<br/>and include only such exp<br/>Submit Expense Report</li> <li>Approval History</li> </ul> | employee has certified the exp<br>penses necessary in the condu | enses listed were incurred by the employee or<br>ct of that business.<br>Withdraw Expense Report | official business of the Commonwealth<br>Submitted On 01/19/ | h of Virginia<br>2017 Submitted By Ma       |                        |               |
| By checking this box, the<br>and include only such exp<br>Submit Expense Report<br>Approval History                             | employee has certified the exp<br>penses necessary in the condu | enses listed were incurred by the employee or<br>ct of that business.<br>Withdraw Expense Report | n official business of the Commonwealth Submitted On 01/19/  | h of Virginia<br>2017 Submitted By Ma       | cah Bradley            |               |
| <ul> <li>By checking this box, the<br/>and include only such exp<br/>Submit Expense Report</li> <li>Approval History</li> </ul> | employee has certified the exp<br>penses necessary in the condu | enses listed were incurred by the employee or<br>ct of that business.<br>Withdraw Expense Report | n official business of the Commonwealth Submitted On 01/19/  | h of Virginia<br>2017 Submitted By Mir<br>E |                        |               |
| By checking this box, the<br>and include only such exp<br>Submit Expense Report Approval History Submit                         | employee has certified the exp<br>penses necessary in the condu | enses listed were incurred by the employee or<br>ct of that business.<br>Withdraw Expense Report | n official business of the Commonwealth Submitted On 01/19/  | h of Virginia<br>2017 Submitted By Mir<br>E |                        | $\rightarrow$ |

### Updating/Canceling and Deleting an Expense Report

If necessary, an existing Expense Report can be updated by the proxy if it has been:

- Saved but not submitted for approval
- Withdrawn from approvals after submission (prior to the approver taking action)
- Sent back by the approver

A Expense Report can be **deleted** if it has:

- Been Saved, but not **submitted** for approval
- Been sent back by the approver
- Not had a cash advance applied to it
- Been denied by the approver

Deleted expense reports cannot be viewed.

For more detailed information about expense reports, see the job aid entitled SW AP315A: Updating and Deleting Expense Transactions – Online Agency located on the Cardinal website in Job Aids under Learning.

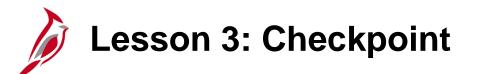

Now is your opportunity to check your understanding of the course material.

Read the question on the next slide(s), select answer(s) and click **Submit** to see if you chose the correct response.

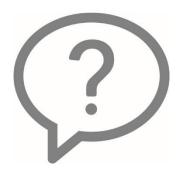

When can an Expense Report be modified?

- Before it is submitted
- After it is approved

All Expense Reports that are uploaded into Cardinal must be approved in Cardinal.

True

False

Expense Reports that are not uploaded into Cardinal due to missing required fields or other errors can be viewed on the

- Employee Maintenance Profile
- Expense Report Upload Error Report
- Expense Report Entry Page

Interfacing agencies that enter expense reports online must use the **Expense Type** of **Other Employee Reimbursement**.

True

False

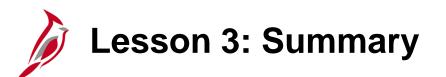

Expense Report

In this lesson, you learned:

3

- The process for interfaced Expense Reports
- Creating and submitting an Expense Report online
- Viewing the status of an Expense Report

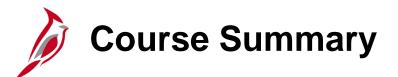

#### Interface Expense Processing

In this course, you learned:

AP315B

- Understand key travel and expense concepts
- Understand the business processes in the Expenses module
- Explain the processes for interfaced Cash Advances and Expense Reports
- Create and submit a Cash Advance request online
- View Cash Advance status
- Create and submit an Expense Report online
- View Expense Report status

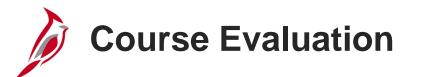

Congratulations! You successfully completed the SW AP315B: Interface Expense Processing course.

Click here to access the evaluation survey for this course.

Once you have completed and submitted the survey, close the survey window. To close the web based training course, click the [X] button in the upper right corner.

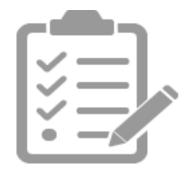

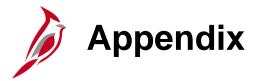

- Key Terms
- Allowed Extensions on Attachments in Cardinal
- Diagrams and Screenshots
- Flowchart Key

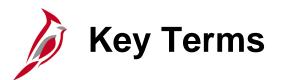

**Cash Advance** – A request made by an employee for an advance on an anticipated expense.

**Employee Profile** – Employee data that is set up and used to correctly route employee Travel Authorizations and Expense Reports through workflow for approval, and also to send related payments to the correct mailing address or bank (if employee is set up for electronic payments). An Employee Profile must exist to process any expense transactions.

**Expenses** – Any costs incurred by employees related to business and reimbursed to employees. These reimbursements can be for travel or non-travel related expenses.

**Expense Report** – A report of expenses incurred by an employee. The report must include details of each expense. The details from the Travel Authorization (if applicable) can be copied into the Expense Report. If a Cash Advance was provided, the employee applies the amount of the Cash Advance to the Expense Report.

**Expense Type** – A field on an Expense Report that identifies the category of expense. When an Expense Report is uploaded, the **Expense Type** is **Interfaced**. If an interfacing agency creates an Expense Report online, the **Expense Type** is **Other Employee Reimbursements**.

**Non-Reimbursable Expense** – Expense paid by the agency through direct billing or 3rd party that needs to be identified as part of the total cost of travel.

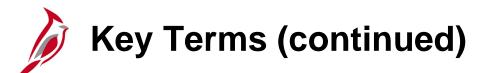

**Payment Cash Checking** – A process to ensure all payments, including vouchers, employee expenses, and cash advances, are checked against available cash before being released for payment each night.

**Proxy** – A user authorized to create and view expense transactions for an employee. Each employee must have at least one proxy.

**Travel Authorization** – A request made through Cardinal for permission to travel. Travel Authorizations cannot be uploaded into Cardinal or used to populate Expense Reports that are uploaded into Cardinal. To get more information about Travel Authorizations, please refer to the **SW AP315A Online Expense Processing** course.

# Allowed Extensions on Attachments in Cardinal

The following is a list of file extensions that are allowed on attachments uploaded to Cardinal. You should only attach key supporting documents that either enhance the electronic Cardinal transaction approval process or are instrumental as part of the transaction history. The Cardinal system should not be relied upon to maintain agency documentation and should not be considered the official retention source of the agency. Supporting documents, as required by all applicable regulatory/governing bodies, should be maintained by the agency apart from the Cardinal attachment functionality.

| Allowed Extensions on Attachments in<br>Cardinal |       |       |  |  |  |  |
|--------------------------------------------------|-------|-------|--|--|--|--|
| .BMP                                             | .CSV  | .DOC  |  |  |  |  |
| .DOCX                                            | .JPE  | .JPEG |  |  |  |  |
| .JPG                                             | .MSG  | .PDF  |  |  |  |  |
| .PNG                                             | .PST  | .RTF  |  |  |  |  |
| .TIF                                             | .TIFF | .TXT  |  |  |  |  |
| .XLS                                             | .XLSX | .XML  |  |  |  |  |

#### Integration with Accounts Receivable – Funds Receipt

If money is owed for an outstanding Cash Advance after submitting an Expense Report, Accounts Receivable processes repayment once it is received.

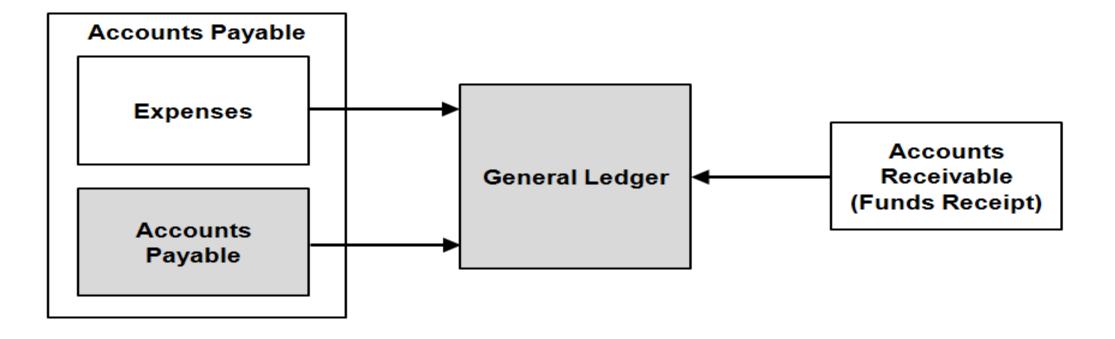

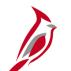

#### **Create Cash Advance Page**

| Favorites -                     | Main Menu 👻                                   | $\rightarrow$ Travel and Expenses $\star$ $\rightarrow$ Cas                                                                                 | sh Advance 🔻 🚿 Create/Modify                                                                                    | /              |             |               |
|---------------------------------|-----------------------------------------------|----------------------------------------------------------------------------------------------------|----------------------------------------------------------------------------------------------------|----------------|-------------|---------------|
|                                 |                                               |                                                                                                    |                                                                                                    |                |             |               |
| Create Ca                       | ash Advance                                   |                                                                                                    |                                                                                                    |                | 🔒 Sa        | ive for Later |
| HEC                             | TOR ARANA                                     |                                                                                                    |                                                                                                    |                |             |               |
| *                               | Business Purpose                              |                                                                                                    | ✓ Reference                                                                                                    | e              | ٩           |               |
| *Ac                             | Ivance Description                            |                                                                                                    | rie de la companya de la companya de la companya de la companya de la companya de la companya de la companya de | User Delauits  | s           |               |
| Cash Adva                       | ince 👔 🛛 🞒 Vie                                | ew Printable Version                                                                                                    | ⊘ Notes                                                                                                    |                | 🕢 Attachmer | its           |
| *Source                         |                                               | Description                                                                                                    | */                                                                                                    | mount Currency | Apply Tax   |               |
|                                 | ~                                             |                                                                                                    |                                                                                                    | 0.00 USD       |             | + -           |
| Totals                          |                                               |                                                                                                    |                                                                                                    |                |             |               |
|                                 | Advanc                                        | e Amount 0.00 USD                                                                                                    |                                                                                                    |                |             |               |
| be incur<br>expense<br>policies | rred by the employee<br>es necessary in the c | nployee has certified the advance r<br>e on official business of the Commo<br>conduct of that business, and the a<br>I in CAPP Topic 20336. | onwealth of Virginia and inclu                                                                                  | de only such   |             |               |

# Create Cash Advance Page Descriptions

**Business Purpose:** Enter a description for the advance and select the appropriate Business Purpose. If you link to this page from a travel authorization, this field defaults from your travel authorization entries.

**Advance Description:** Enter a description for the advance. This is a freeform field. If you link to this page from a travel authorization, this field defaults from your travel authorization entries.

**Reference:** Enter any additional information about the advance, or specific reference numbers that might be required. For example, you might want to enter the Authorization ID of the associated travel authorization, so you can make sure to apply the advance correctly on the subsequent expense report.

**Source:** Defaults to **System Check** and cannot be changed.

**Description**: Enter an additional **Description** if needed.

Amount: Enter the requested Amount.

Save for Later: Click Save for Later if you do not want to submit the request at this time.

**Notes:** Click this link to add any notes related to the cash advance that you want the approver to review.

**Attachments Link:** Click this link to display a page where you can add attachments to the cash advance request. For a detailed listing of the file extensions that are allowed as attachments in Cardinal, see the appendix section of this course.

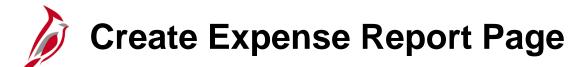

| Favorites - | Main Menu 🗸         | $\rightarrow$ Travel and Expenses $\checkmark$ | Expense Report 🗸 | > Create/Modify     |               |            |               |             |              |          |                 |              |
|-------------|---------------------|------------------------------------------------|------------------|---------------------|---------------|------------|---------------|-------------|--------------|----------|-----------------|--------------|
|             | '                   |                                                |                  |                     |               |            |               |             | New Wind     | ow   He  | elp Personalize | Page   📰     |
| Create E    | Expense Repo        | rt                                             |                  |                     |               |            |               |             | 📙 Save f     | or Later | 🗋 Summar        | y and Submit |
| HECTOR A    | RANA 🕐              |                                                |                  |                     |               |            |               |             |              |          |                 |              |
|             | tDusiness Durnsss   | [                                              |                  |                     |               |            |               | Quick Start | Populate Fro | m        |                 | GO           |
|             | *Business Purpose   |                                                | $\checkmark$     | Default Location    | n             |            | Q             |             |              |          |                 |              |
|             | *Report Description |                                                |                  |                     | 🕢 Attachments |            |               |             |              |          |                 |              |
|             | Reference           |                                                | Q                |                     |               |            |               |             |              |          |                 |              |
|             |                     |                                                |                  |                     |               |            |               |             |              |          |                 |              |
| Expense     | s 🕐                 |                                                |                  |                     |               |            |               |             |              |          |                 |              |
| -           | I   Collapse All    | Add:   🔚 My Wallet (0)   🗳                     | Quick-Fill       |                     |               |            |               |             | Total        | 0.00     | USD             |              |
|             |                     |                                                |                  |                     |               |            |               |             |              |          |                 |              |
|             | *Date               | *Expense Type                                  |                  | Description         |               | <u>ر</u> ا | *Payment Type |             | *Amount      |          | *Currency       | + -          |
|             | 31                  |                                                | ~                | 254 characters rema | aining        | لقي        |               | ~           |              | 0.00     | USD             |              |
|             |                     |                                                |                  |                     |               |            |               |             |              |          |                 |              |
| Expand Al   | I   Collapse All    |                                                |                  |                     |               |            |               |             | Total        | 0.00     | USD             |              |

# Expense Report Entry Screen Descriptions

Business Purpose: Select the appropriate purpose from the drop-down menu

**Report Description:** Free form field used to enter a description associated with the Business Purpose selected.

**Default Location:** This is an optional field. Select or enter the location where the expense(s) was incurred. This is the location that populates all expenses lines on the report that require a location and can be changed as appropriate.

**Expense Lines:** Use this section to enter the expense details. When the **Expense Type** is selected, the line populates with the required fields for that expense.

**Attachments:** Click this link to display a page where you can add attachments, such as scanned receipts, to the expense report. For a detailed listing of the file extensions that are allowed as attachments in Cardinal, see the appendix section of this course.

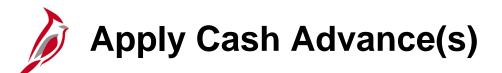

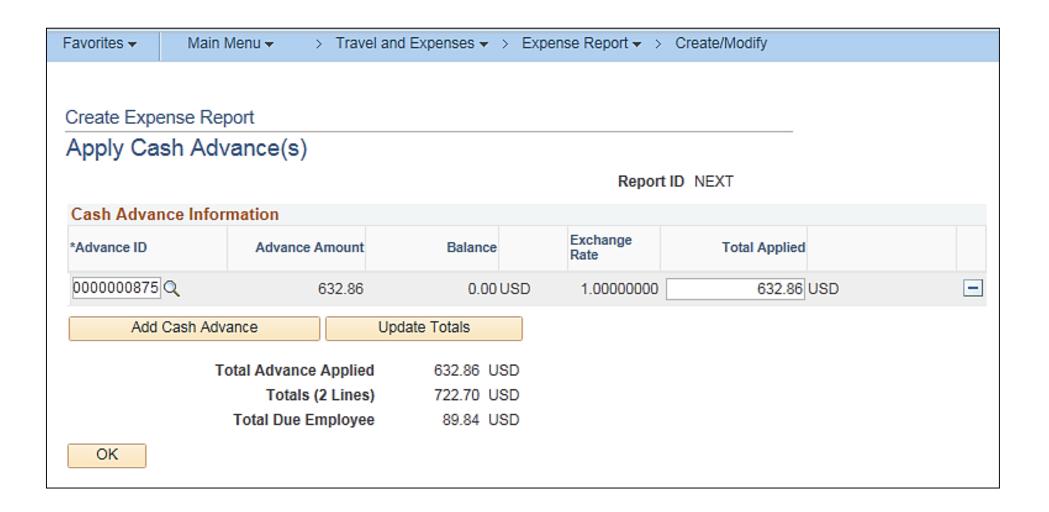

# Apply Cash Advance(s) Screen Descriptions

Advance ID: Enter or select the ID for the cash advance to be applied.

Advance Amount.: After you select the advance, the total amount of the advance appears in this field.

**Balance**: The remaining balance on the cash advance after the advance has been applied to an expense report.

**Total Applied**: This field defaults to the amount of the cash advance. If you need to apply a portion of the total advance amount to the expense report, enter the appropriate amount in this field. For example, if the total expenses on the expense report are less than the cash advance amount, you need to adjust the **Total Applied** field to match the total expenses.

Delete row icon (-): If you need to remove the advance from the expense report, click the Delete row icon.

Add Cash Advance: Click this button to add another cash advance to the expense report.

**Update Totals:** Click this button to update the totals below. This indicates of how the amount owed to you, if any. Note that if you return to the expense report and make any changes to the items, this value is no longer correct, and you may need to update the **Apply Cash Advance(s)** page.

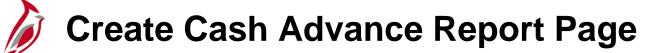

| Favorites - | Main Menu 🗸           | $\rightarrow$ Employee Self-Service $\checkmark$ $\rightarrow$ Travel and | Expenses 🗸 > Cash Advances 🗸 > | Create/Modify           |  |  |  |  |  |  |
|-------------|-----------------------|---------------------------------------------------------------------------|--------------------------------|-------------------------|--|--|--|--|--|--|
| Create Ca   | ash Advance           |                                                                           |                                | Save for Later   🏫 Home |  |  |  |  |  |  |
| Mica        | h Bradley             |                                                                           |                                |                         |  |  |  |  |  |  |
| *           | Business Purpose      | $\checkmark$                                                              | Reference                      | Q                       |  |  |  |  |  |  |
| *Ad         | Ivance Description    |                                                                           | User Defaults                  | ces                     |  |  |  |  |  |  |
| Cash Adva   | ince 🕜 🛛 <i>昌</i> Vie | ew Printable Version                                                      | ♥ Notes                        | <i>d</i> Attachments    |  |  |  |  |  |  |
| *Source     |                       | Description                                                               | *Amount Currency               | Apply Tax               |  |  |  |  |  |  |
|             | ~                     |                                                                           | 0.00 USD                       | + -                     |  |  |  |  |  |  |
| be incur    |                       |                                                                           |                                |                         |  |  |  |  |  |  |
| policies    |                       | l in CAPP Topic 20336.                                                    |                                |                         |  |  |  |  |  |  |

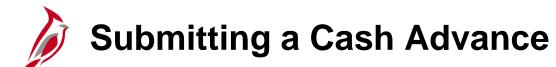

| Favorites 👻                                                                       | Main Menu 🗸                                                                    | > Employee Self-Service -                                                                                                    | > Travel and Expenses -> Cash Advances -> Create/Modify                                                                                                    |
|-----------------------------------------------------------------------------------|--------------------------------------------------------------------------------|----------------------------------------------------------------------------------------------------|----------------------------------------------------------------------------------------------------|
|                                                                                   |                                                                                |                                                                                                    |                                                                                                    |
| /iew Casl                                                                         | h Advance                                                                      |                                                                                                    | A Home                                                                                                    |
| Mical                                                                             | Bradley                                                                        |                                                                                                    |                                                                                                    |
| Your cash ac                                                                      | dvance 0000000883                                                              | has been submitted for approv                                                                                                    | al.                                                                                                    |
| 1                                                                                 | Business Purpose                                                               | Training                                                                                                    | Report 000000883 Submission in Process                                                                                                    |
| Ad                                                                                | vance Description                                                              | Business Writing Seminar                                                                                                    | Reference                                                                                                    |
|                                                                                   | Accounting Date                                                                | 01/18/2017                                                                                                    | Post State Not Applied                                                                                                    |
|                                                                                   |                                                                                |                                                                                                    | Created 01/18/2017 Micah Bradley                                                                                                    |
|                                                                                   |                                                                                |                                                                                                    | Last Updated 01/18/2017 Micah Bradley                                                                                                    |
|                                                                                   |                                                                                |                                                                                                    | in User Defaults                                                                                                    |
| Cash Advaı                                                                        | nce 🕐 🎒 V                                                                      | iew Printable Version                                                                                                    | × 0                                                                                                    |
| Cash Advai<br>*Source                                                             | nce 👔 🗐 V                                                                      | iew Printable Version                                                                                                    | Ser Defaults                                                                                                    |
|                                                                                   |                                                                                |                                                                                                    | Vser Defaults                                                                                                    |
| *Source                                                                           |                                                                                | Description                                                                                                    | Image: Second second second |
| *Source<br>System Check                                                           | <u>ــــــــــــــــــــــــــــــــــــ</u>                                    | Description                                                                                                    | Image: Second second second |
| *Source<br>System Check<br>Totals<br>By check<br>be incur<br>expense<br>policies/ | Advance<br>king this box, the en<br>red by the employe<br>s necessary in the o | Description<br>Expenses incurred for BWS<br>e Amount 150.00 USD<br>mployee has certified the advan<br>e on official business of the Cor | Vser Defaults  Notes  *Amount Currency  Apply Tax                                                                                                    |

#### Viewing Cash Advance Status

| Favorites - Main Menu - > Em         | ployee Self-Service - > Travel and Ex                                                                                                    | penses 🗸 > Cash Advan                  | ces 🗸 🖒 View                     |           |
|--------------------------------------|----------------------------------------------------------------------------------------------------|----------------------------------------|----------------------------------|-----------|
| /iew Cash Advance                    |                                                                                                    |                                        |                                  | A Home    |
| Micah Bradley                        |                                                                                                    |                                        |                                  |           |
| Business Purpose Training            |                                                                                                    | Report 0000                            | 0000883 Submitted for            | Approval  |
| Advance Description Business         | Writing Seminar                                                                                                    | Reference                              |                                  |           |
| Accounting Date 01/18/20             | 17                                                                                                    | Post State Not A                       | Applied                          |           |
|                                      |                                                                                                    | Created 01/18                          | 8/2017 Micah Bradley             |           |
|                                      |                                                                                                    | Last Updated 01/1<br>See User          | 8/2017 Micah Bradley<br>Defaults | ,         |
| Cash Advance 🕜 🛛 🗃 View Printa       | able Version                                                                                                    |                                        |                                  |           |
| *Source Descri                       | ption                                                                                                    | *Am                                    | ount Currency                    | Apply Tax |
| System Check Expen                   | ses incurred for BWS                                                                                                    | 15                                     | 0.00 USD                         |           |
| ▼ Totals<br>Advance Amoun            | nt 150.00 USD                                                                                                    |                                        |                                  |           |
| be incurred by the employee on offic | has certified the advance requested is<br>cial business of the Commonwealth of<br>of that business, and the advance will<br>P Topic 20336. | Virginia and include only              | such                             |           |
| Submit Cash Advance                  | Withdraw Cash Advance                                                                                                    | Submitted On 01/1                      | 8/2017                           |           |
|                                      |                                                                                                    | Submitted By Mica                      | ah Bradley                       |           |
| Approval History                     |                                                                                                    |                                        |                                  |           |
|                                      |                                                                                                    |                                        |                                  |           |
| Submitted<br>Micah Bradley           |                                                                                                    | tuluuuuuuuuuuuuuuuuuuuuuuuuuuuuuuuuuuu | F                                | ayment    |
| Role                                 | Name                                                                                                    | Action                                 | Date/Time                        |           |
| Employee                             | Bradley,Micah                                                                                                    | Submitted                              | 01/18/2017 1:57:2                | 8PM       |

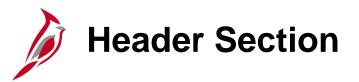

| Favorites | ✓ Main Menu ✓      | > Employee Self-Service  > Travel and Expen | ses 🔹 > Expense Reports 🔹 > Create/Modify |               |                     |                               |            |
|-----------|--------------------|---------------------------------------------|-------------------------------------------|---------------|---------------------|-------------------------------|------------|
|           |                    |                                             |                                           |               | New W               | vindow   Help   Personalize P | age   📰    |
|           | Expense Repo       | rt                                          |                                           |               | 📙 Save for Later    | 🏠 Home   🗟 Summary a          | nd Submit  |
| Micah Br  | radley 🕐           |                                             |                                           |               | Quick StartPopulate | From 🗸                        | GO         |
| Expens    | Reference          | Business Writing Workshop                   | Default Location Virginia Beach           | Q             |                     | Tion ▼                        |            |
|           | All   Collapse All | Add:   🔚 My Wallet (0)   🦸 Quick-Fill       |                                           |               | Total               | 0.00 USD                      |            |
|           | *Date              | *Expense Type                               | Description<br>254 characters remaining   | *Payment Type | *Amo                |                               | <b>+</b> - |
| Expand    | All   Collapse All |                                             |                                           |               | Total               | 0.00 USD                      |            |

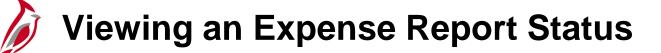

|                                          |                                                                                     | Travel and Expenses                                                                                |                                                                 | Nev                               | w Window   Help   Personalize | Page   🖬   |
|------------------------------------------|-------------------------------------------------------------------------------------|----------------------------------------------------------------------------------------------------|-----------------------------------------------------------------|-----------------------------------|-------------------------------|------------|
| iew Expense Repo                         | rt                                                                                  |                                                                                                    |                                                                 |                                   | Expe                          | ense Detai |
| Levi Stone                               |                                                                                     |                                                                                                    |                                                                 | ActionsChoose                     | an Action 🗸                   | GO         |
| Business Purpo                           | ose Training                                                                        | Report 0000                                                                                        | 106210 Submitted for Approval                                   |                                   |                               |            |
| Descripti                                | ion Business Writing Workshop                                                       | Created 01/1                                                                                       | 9/2017 Micah Bradley                                            |                                   |                               |            |
| Referen                                  | nce                                                                                 | Last Updated 01/19                                                                                 | 9/2017 Micah Bradley                                            |                                   |                               |            |
|                                          |                                                                                     | Post State Not A                                                                                   |                                                                 |                                   |                               |            |
| Totals 🕐                                 | View Printable Version                                                              | View Analytics                                                                                     |                                                                 |                                   |                               |            |
| Employee Expenses (1                     | Line) 200.00 USD                                                                    | Non-Reimbursable Expenses                                                                          | 0.00 USD                                                        | Employee Credits                  | 0.00 USD                      |            |
| Cash Advances Ap                         | pplied 0.00 USD                                                                     | Prepaid Expenses                                                                                   | 0.00 USD                                                        | Supplier Credits                  | 0.00 USD                      |            |
|                                          |                                                                                     |                                                                                                    |                                                                 |                                   |                               |            |
|                                          | Amount Due to Employee                                                              | 200.00 USD                                                                                         | Amount Due to Supplier                                          | 0.00 USD                          |                               |            |
| By checking this boy                     | Amount Due to Employee                                                              | 200.00 USD                                                                                         | Amount Due to Supplier                                          | 0.00 USD                          |                               |            |
| By checking this box                     |                                                                                     | spenses listed were incurred by the employee or                                                    | ••                                                              |                                   |                               |            |
| By checking this box                     | x, the employee has certified the ex<br>ch expenses necessary in the cond           | spenses listed were incurred by the employee or                                                    | ••                                                              | of Virginia                       | /icah Bradley                 |            |
| and include only suc<br>Submit Expense R | x, the employee has certified the ex<br>ch expenses necessary in the cond           | penses listed were incurred by the employee or uct of that business.                               | n official business of the Commonwealth                         | of Virginia                       | íicah Bradley                 |            |
| and include only suc                     | x, the employee has certified the ex<br>ch expenses necessary in the cond           | penses listed were incurred by the employee or uct of that business.                               | n official business of the Commonwealth                         | of Virginia                       | ficah Bradley                 |            |
| and include only suc<br>Submit Expense R | x, the employee has certified the ex<br>ch expenses necessary in the cond<br>Report | penses listed were incurred by the employee or<br>uct of that business.<br>Withdraw Expense Report | n official business of the Commonwealth<br>Submitted On 01/19/2 | of Virginia<br>017 Submitted By M | -                             |            |
| Approval History                         | x, the employee has certified the ex<br>ch expenses necessary in the cond<br>Report | penses listed were incurred by the employee or<br>uct of that business.<br>Withdraw Expense Report | n official business of the Commonwealth<br>Submitted On 01/19/2 | of Virginia<br>D17 Submitted By M |                               |            |
| Approval History                         | x, the employee has certified the ex<br>ch expenses necessary in the cond<br>Report | penses listed were incurred by the employee or<br>uct of that business.<br>Withdraw Expense Report | n official business of the Commonwealth<br>Submitted On 01/19/2 | of Virginia<br>D17 Submitted By M | -                             |            |
| Approval History                         | x, the employee has certified the ex<br>ch expenses necessary in the cond<br>Report | penses listed were incurred by the employee or<br>uct of that business.<br>Withdraw Expense Report | n official business of the Commonwealth<br>Submitted On 01/19/2 | of Virginia<br>D17 Submitted By M |                               |            |

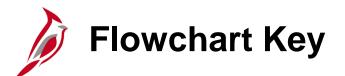

| Step<br>Description | Depicts a process step or interface.                                                                            | Start            | Indicates point at which the process begins.<br>Does not represent any activity.                                                                           |
|---------------------|----------------------------------------------------------------------------------------------------|------------------|----------------------------------------------------------------------------------------------------|
| Batch<br>Process    | Specifies a batch process.                                                                                      | End              | Indicates point at which the process ends.<br>Does not represent any activity.                                                                             |
| Manual<br>Operation | Depicts a process step that is preformed manually.                                                              | Document         | Depicts a document of any kind, either electronic<br>or hard copy.                                                                                         |
| Decision<br>Outcome | Defines the possible outcom es of a decision or<br>analysis that took place in a step immediately<br>preceding. | x                | Indicates an on-page or intra process connector.<br>Used to avoid complex overlapping connector<br>lines or to continue a process on a subsequent<br>page. |
| Entity Name         | Represents an entity (person, organization, etc.).                                                              | Step/<br>Process | Connects steps between business processes.                                                                                                    |

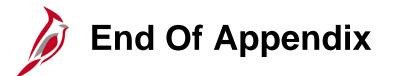

Congratulations! You successfully completed the appendix section of **SW AP315B: Cardinal Interface Expense Processing** course.

To close the web based training course, click the 'X' button in the upper right corner.